**Io Loanbeam** Income Suite

# wage **user guide**

May 2022

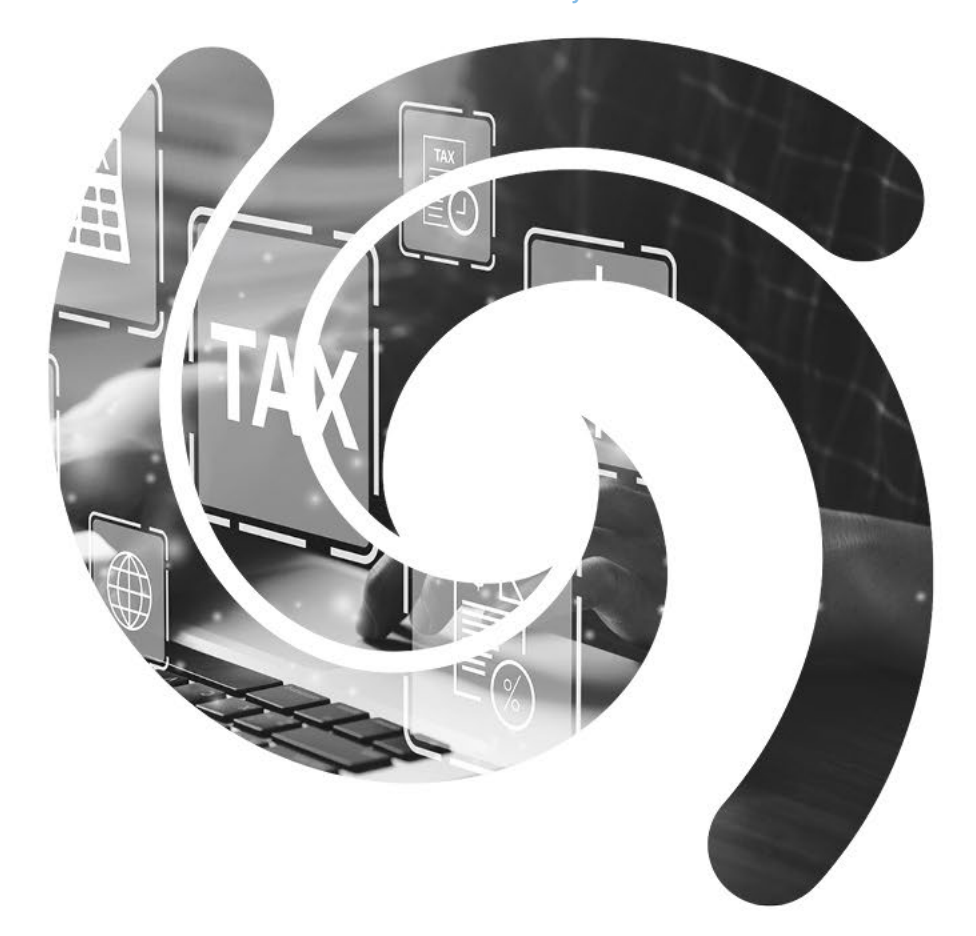

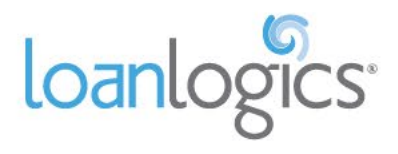

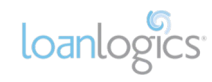

## **Table of Contents**

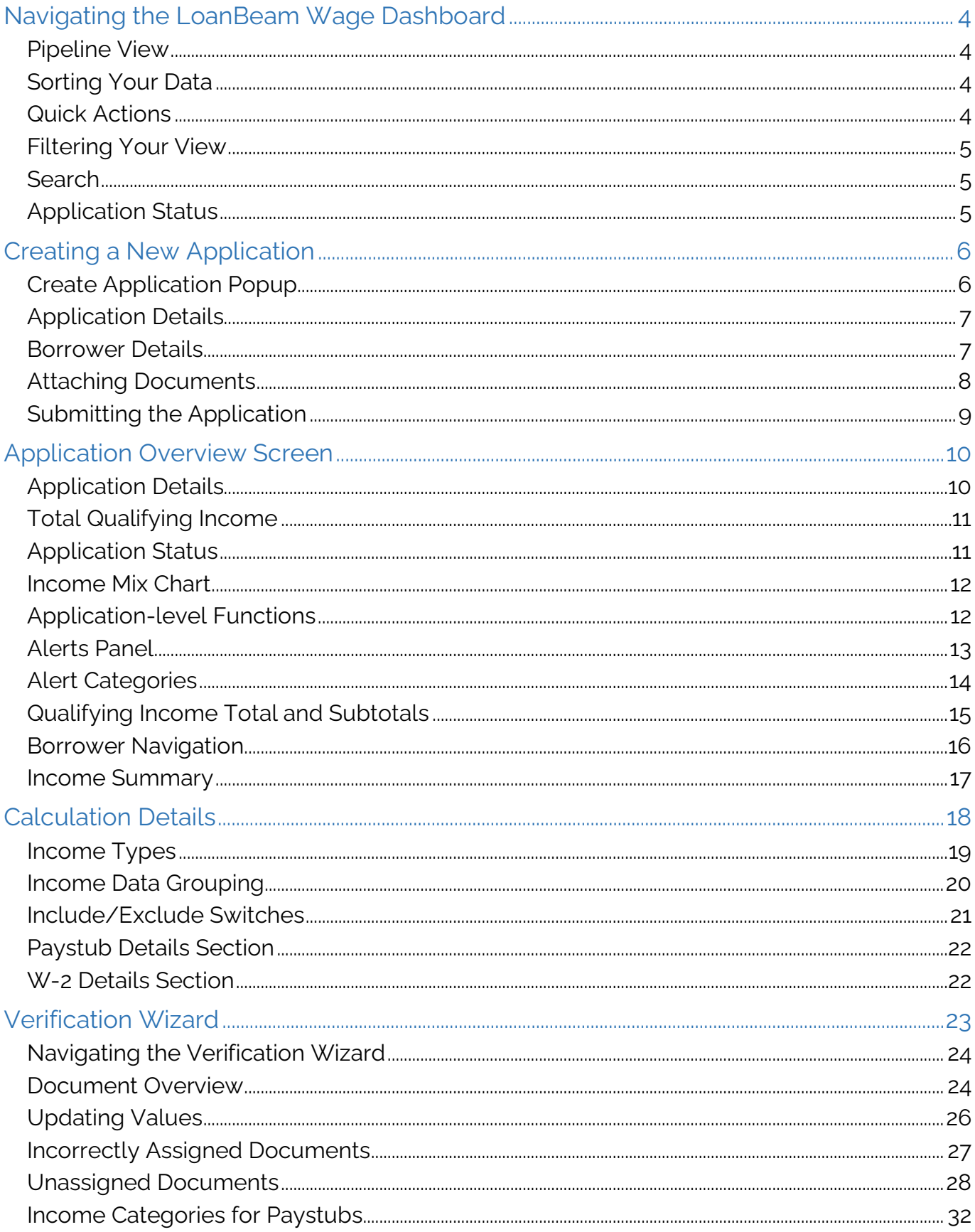

## loanlogics

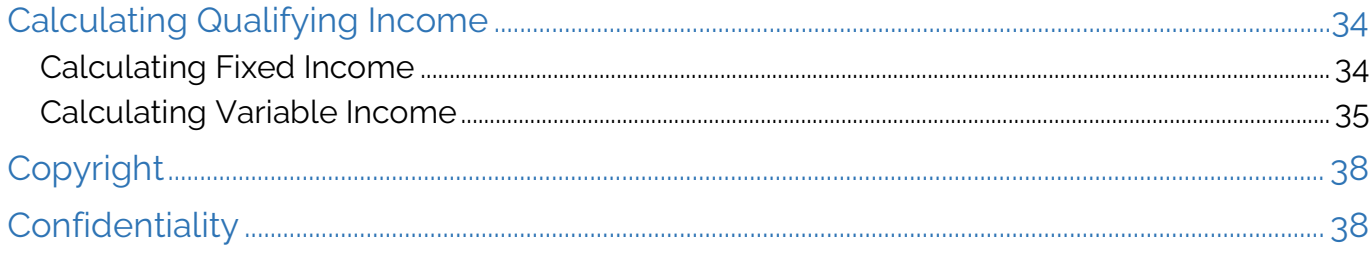

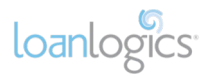

## <span id="page-3-0"></span>Navigating the LoanBeam Wage Dashboard

#### <span id="page-3-1"></span>Pipeline View

Users may view their application pipeline via the LoanBeam Dashboard. The columns are: **Application Details**, **Created By**, **Created Date**, **Last Edited Date**, **Not Viewed**, **Status**, **Reference ID**, and **Qualifying Income**.

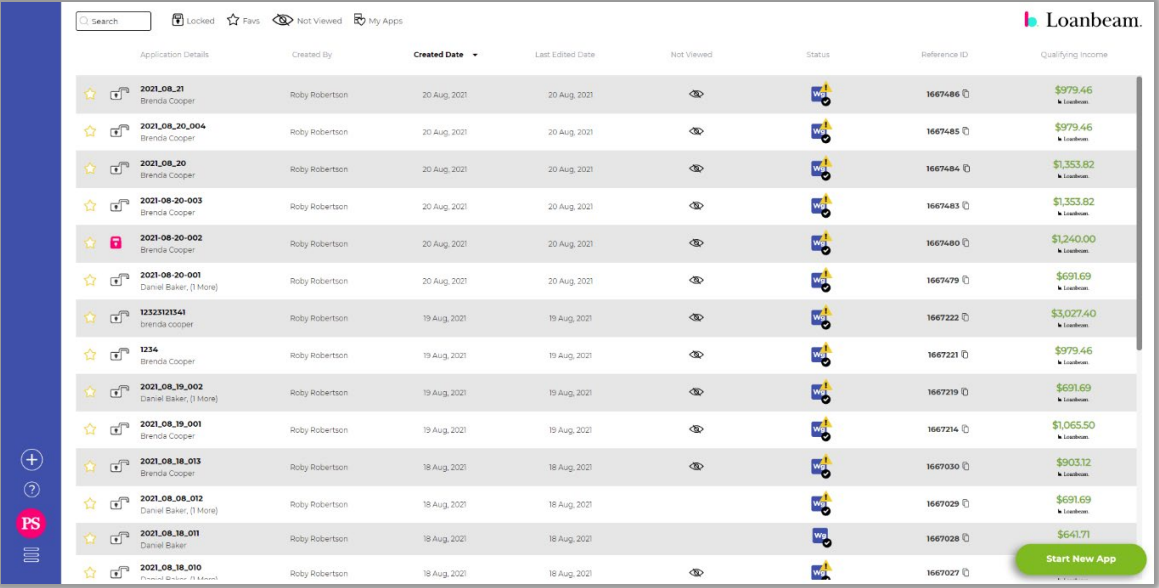

#### <span id="page-3-2"></span>Sorting Your Data

Sort columns in ascending or descending order by clicking the column header.

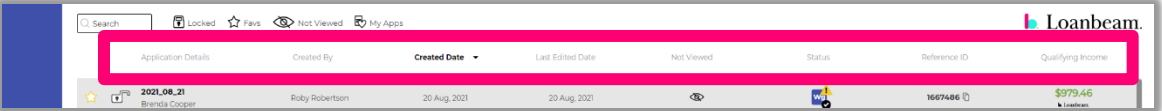

#### <span id="page-3-3"></span>Quick Actions

Each application row begins with two quick action icons: **Star** and **Lock**. Use the **Star** icon to favorite an application. Use the **Lock** icon to restrict editing on an application.

**Important!** The ability to lock/unlock an application is limited to those applications which you've created.

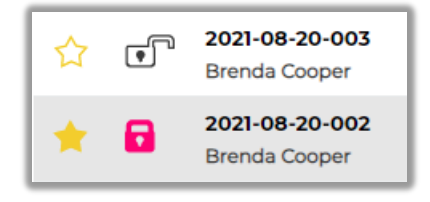

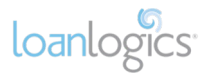

#### <span id="page-4-0"></span>Filtering Your View

By default, all applications in your pipeline are visible to you, possibly including applications submitted by your colleagues. You may **Filter** your applications based on **Locked**, **Favs**, **Not Viewed**, and **My Apps** (applications submitted by you).

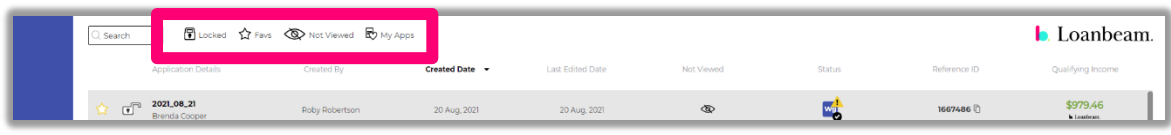

#### <span id="page-4-1"></span>**Search**

Search your pipeline via the search box in the upper-left corner of the screen. This single search box searches all pipeline fields at once.

**Important!** You may search for any borrower contained in an application, not just the primary. The results are displayed showing the primary borrower.

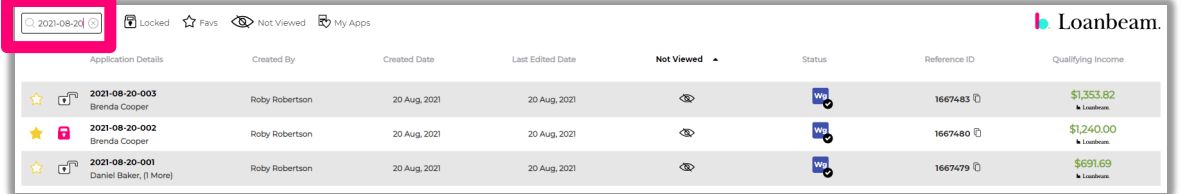

#### <span id="page-4-2"></span>Application Status

There are three statuses for submitted applications:

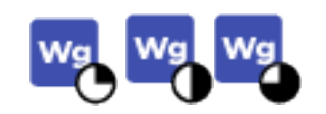

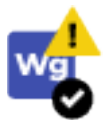

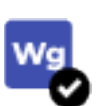

- **Processing** Indicated with status icon and "In Process…" in the Qualifying Income column.
- **Complete with Alerts** Appears when a file has completed data extraction and calculation, but needs some attention. Displayed with a check mark and a yellow caution sign.
- **Complete** Appears when a file has completed data extraction and LoanBeam is confident in all data extracted. Displayed as a black check mark only.

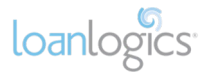

## <span id="page-5-0"></span>Creating a New Application

To create a new LoanBeam Wage application, click the **Start New App** button or the white "**+**" in the blue menu to the left of the screen.

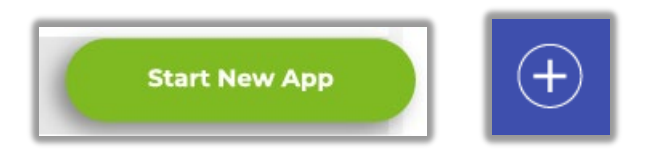

The **Create Application** popup window will appear.

#### <span id="page-5-1"></span>Create Application Popup

Creating a LoanBeam Wage application is a three-step process: 1) entering Application Details, 2) adding Borrower Details, and 3) attaching documents.

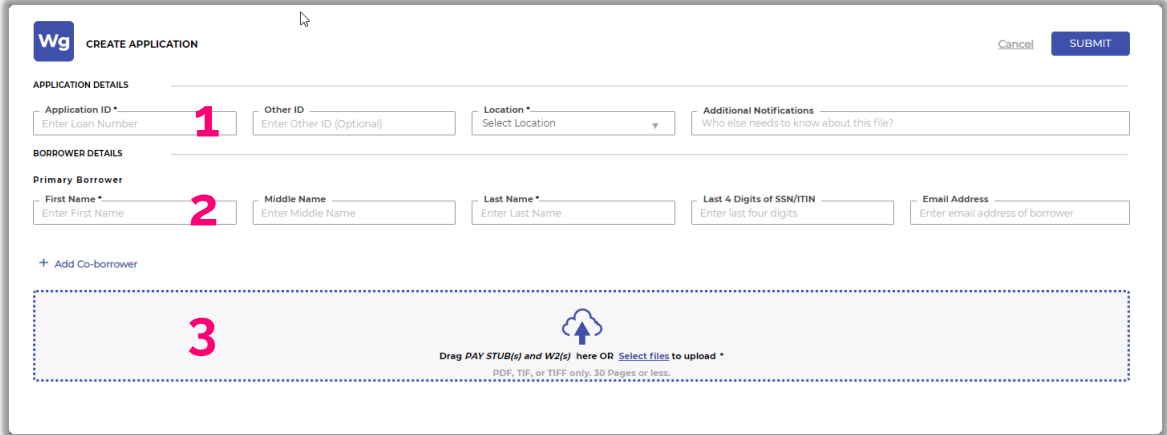

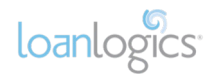

#### <span id="page-6-0"></span>Application Details

Enter the application's details:

- **Application ID\*** Unique identifier for the app. Typically your loan number.
- **Other ID** Used to enter additional details about the file that may be useful.
- **Location\*** Used to identify the office location you would like the application to be associated with.
- **Additional Notifications** If you would like other users in your location to receive an email notification when processing is complete, add them to Additional Notifications. (As the creator of the application, you will automatically receive the notification email.)

*Important!* All fields denoted with an asterisk (\*) are required.

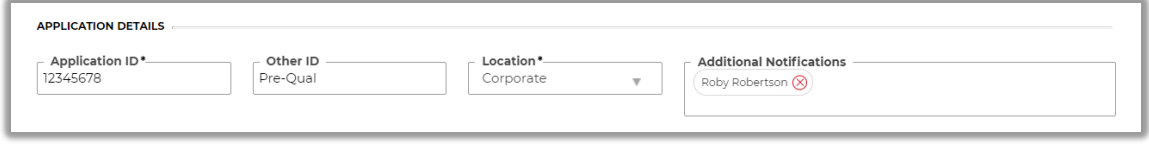

#### <span id="page-6-1"></span>Borrower Details

Input your primary borrower's information, including the last four digits of their SSN/ITIN and email address, if available.

**Important!** The last 4 digits of the borrowers SSN/ITIN may assist in the system's ability pair documents to their owner. Entering it is recommended.

**Important!** A borrower will never receive an email from LoanBeam for any Wage application — even if the email is entered.

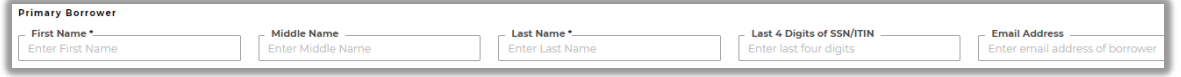

LoanBeam can accommodate eight borrowers on a single application: the **Primary Borrower** and up to seven **Co-Borrowers**.

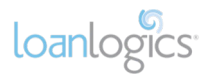

To add co-borrowers, click the **+ Add Co-borrower** Iink and enter their information. First and Last Name are required for the primary borrower and each co-borrower.

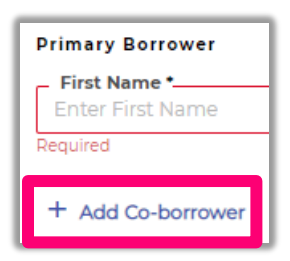

**Important!** Borrower Details are used to associate income documents. Incorrectly spelled names or nicknames will result in "Unassigned" income in the results, which must be corrected after processing. When entering borrower details, it is recommended that you:

- Refrain from using preferred or "nicknames"
- Match the legal name provided on the documentation
- Check your spelling

#### <span id="page-7-0"></span>Attaching Documents

The third step in creating a LoanBeam Wage application is attaching the income documents. To add the documents, click the **Select files** link or drag and drop the files into the area surrounded by the red dotted line.

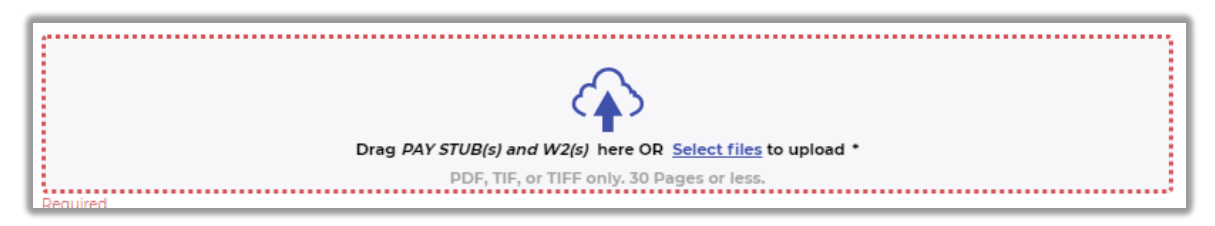

It is recommended that you upload the following documents for *each borrower* listed on the application:

- Most recent paystub
- W-2s for the two most recent tax years

**Important!** LoanBeam accepts documents in PDF format only.

Once you've added the paystub and W-2s to the application, they will be listed at the bottom of the pop-up window.

To remove a document you've attached to the application, click the gray **X** icon next to the document name.

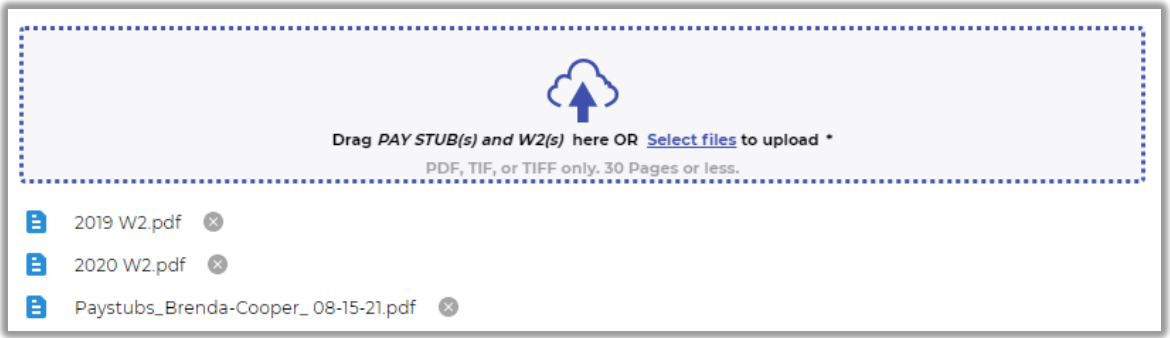

#### <span id="page-8-0"></span>Submitting the Application

Once you've completed all three steps, click the **Submit** button at the top right of the popup.

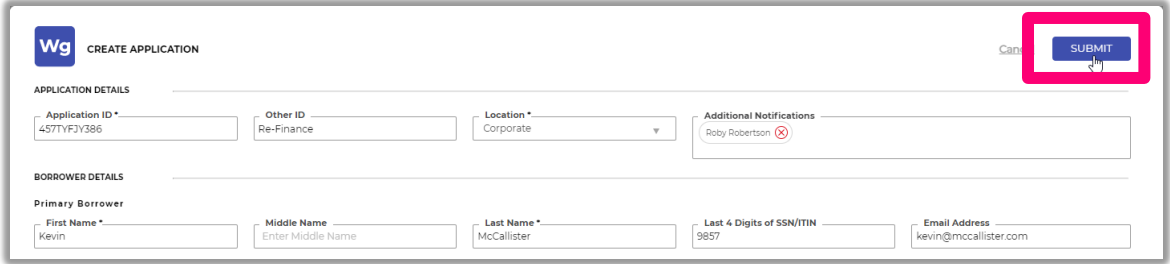

You will be notified that the application was successfully submitted with a confirmation pop up at the top right of your screen.

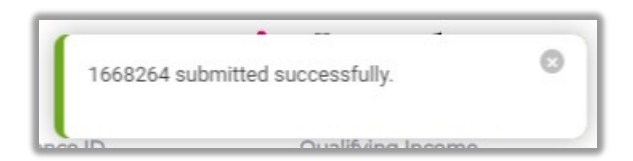

In addition, you will receive an email notification when processing is complete.

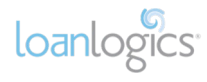

## <span id="page-9-0"></span>Application Overview Screen

#### <span id="page-9-1"></span>Application Details

In the upper-left corner of the application results, you'll find the application details, including the **Application ID**, **Other ID**, **Reference #**, **Created Date**, **Created By**, **Last Edited Date**, **Page Count**, **Files Uploaded**, and **History**.

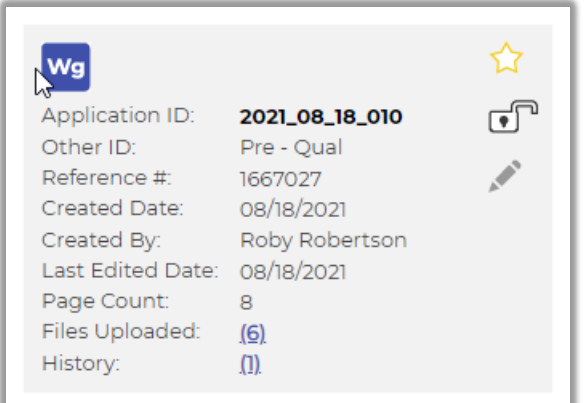

Click the **History** link to see a complete list of all edits made to the application. This information may be copied to a clipboard or exported to CSV for record-keeping or communications using the icons at the top of the dialogue box.

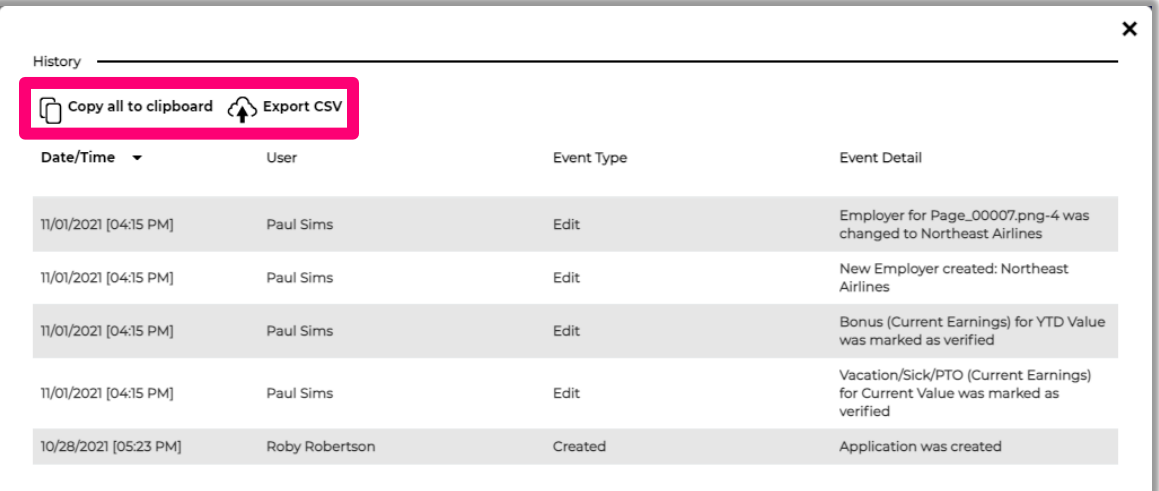

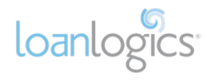

#### <span id="page-10-0"></span>Total Qualifying Income

To the right of the application details, you'll find the cumulative **Total Qualifying Income** of all borrowers on the application. This income is separated into **Base** and **Variable** income, if applicable.

*Important!* **Variable Income will be excluded by default**, as it is based on variable income pulled from the paystubs. Excluded variable income is displayed in gray strikethrough.

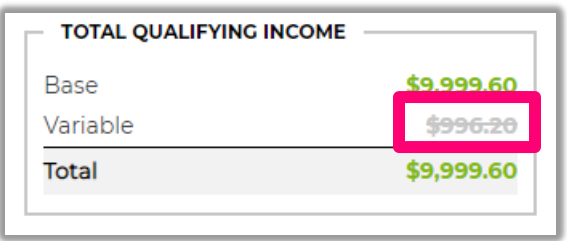

If you've established that the variable income is consistent, stable, and meets your income guidelines, you may include the income via the **Calculation Details** screen (see [Calculation](#page-17-0)  [Details](#page-17-0) section for more information). When variable income is included in the calculations, it turns from gray to green, and is added to the Total Qualifying Income.

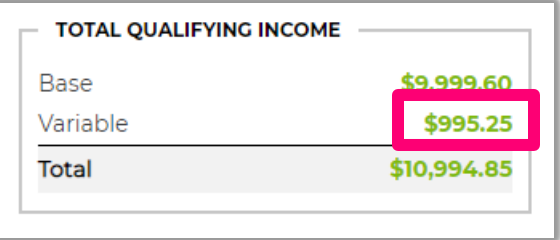

#### <span id="page-10-1"></span>Application Status

The application **Status** is displayed below Total Qualifying Income.

- **Complete** Displays when all data values and document red flags are satisfied.
- **Complete with alerts** Displays when some portion of the application needs data validation. To clear the alerts, make sure all fields are verified via the Verification Wizard and all Alerts for Missing Documents and Documents to Review are satisfied.

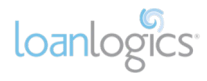

#### <span id="page-11-0"></span>Income Mix Chart

To the right of Total Qualifying Income, you'll find a pie chart that dynamically displays the Total Qualifying Income by borrower.

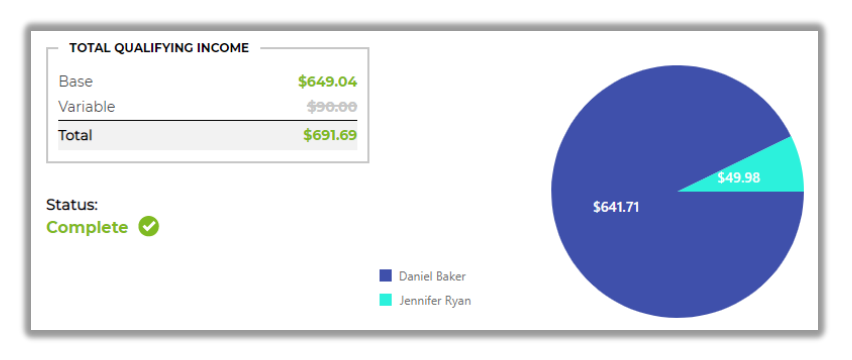

#### <span id="page-11-1"></span>Application-level Functions

Income Details are found at the bottom of the page. There are three buttons on the righthand side of the details section:

- **Verification Wizard** used to confirm or correct information extracted from the income documents
- **Income Statement** produces a downloadable PDF version of the application's Income Summary and Income Details
- **Undo Changes** acts as a master reset button, undoing all changes to the application. *Important!* This action cannot be undone.

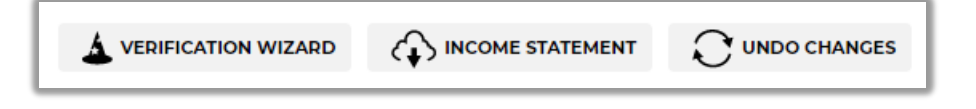

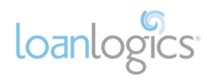

#### <span id="page-12-0"></span>Alerts Panel

*Panel Indicators*

The Alerts panel is found on the far-right of the Income Details section.

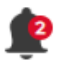

A bell icon with red numbers means the application is either, (1) missing important documents, or (2) has documents that need additional review in the Verification Wizard.

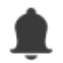

A bell icon without red numbers means all documents and data has been extracted successfully.

**Important!** Informational alerts (as opposed to Missing Document alerts or Documents to Review alerts) will not trigger the red icon.

#### *Accessing the Alerts Panel*

Open and close the Alerts panel by clicking the arrow icon.

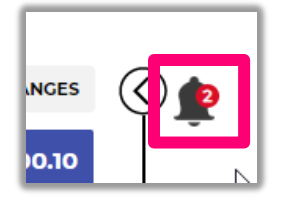

#### *Panel Buttons*

- **Upload Docs -** provides a convenient way to attach any missing documents for re-processing.
- **Copy to clipboard –** automatically copies all *missing documents* to your clipboard for easy pasting into an email, spreadsheet, text document, etc. for easy communication to your borrower.

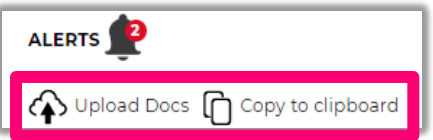

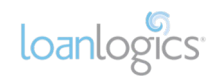

#### <span id="page-13-0"></span>Alert Categories

There are three categories of Alerts:

- **Missing Documents** LoanBeam Wage is looking for the last two years of W -2s for each borrower, along with the most recent paystub for each borrower. If any of these documents are missing or cannot be identified, the system will trigger a **Missing Documents** alert. Resolve the alert by either (1) uploading the missing document(s), (2) correcting the document in the Verification Wizard, or (3) ignoring the alert by clicking the " **X** " icon.
- **Documents to Review** Verification is required for documents in which the system has low confidence. The **Documents to Review** alert will guide you to the **Verification Wizard** to manually confirm (and manually update, if necessary) each value in question. Resolve the Documents to Review flag(s) by either (1) validating/updating the document in the Verification Wizard, or (2) ignore the alert by clicking the " **X** " icon.
- **Informational** These alerts convey helpful notes about the file and associated income. No resolution is needed on Informational messages, as they do not prevent an application from attaining "Complete" status.

*Important!* Outstanding alerts in **Missing** or **Needs Review** categories will prevent a file from attaining "Complete" status.

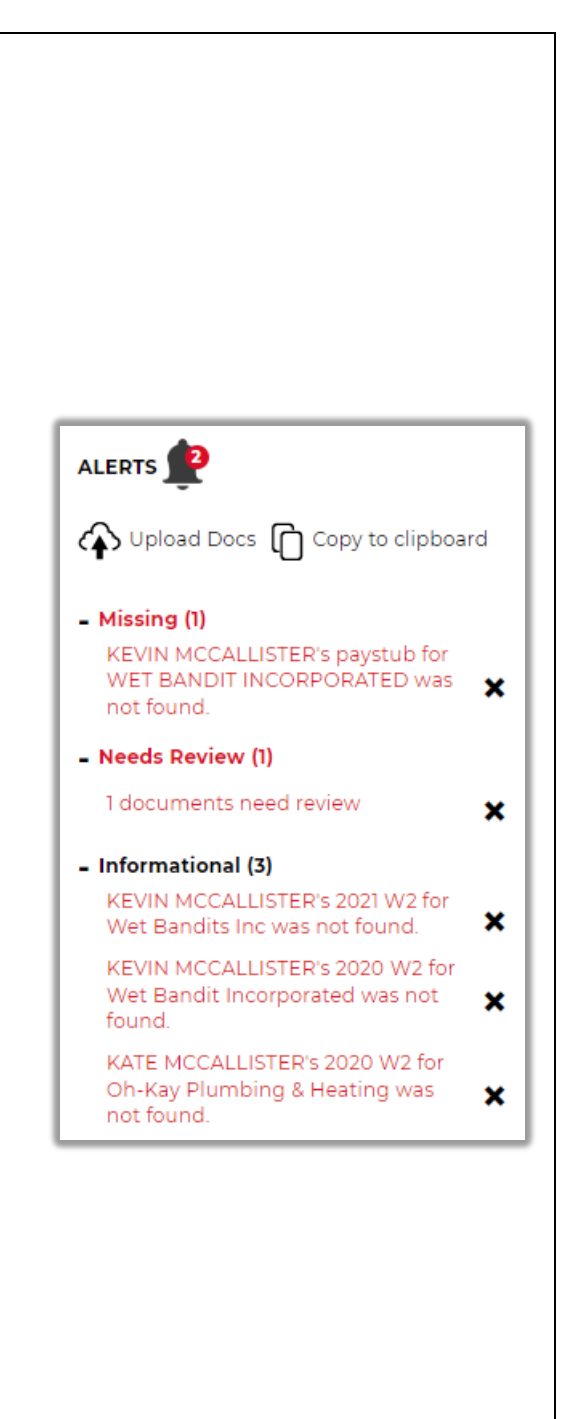

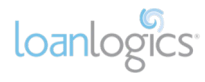

#### *Clearing Alerts*

In some cases, you may not want to update the application with new data or files. To "clear" an alert, use the "**X**" icon to the right of the message.

**Important!** Clearing or resetting an alert in the alerts panel does not affect Qualifying Income. Alerts are informational only.

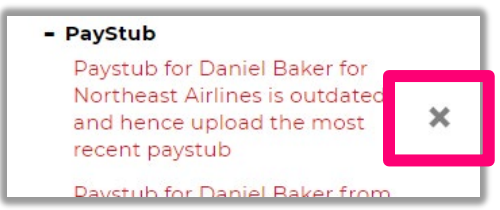

*Reactivating Alerts*

To re-activate an alert, click the undo button.

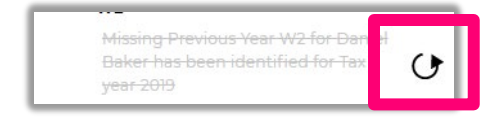

#### <span id="page-14-0"></span>Qualifying Income Total and Subtotals

#### *Total Qualifying Income*

Total Qualifying Income is located at the top of the **Application Summary**, this is the total Qualifying Income (QI) for the application. It combines the income for all borrowers.

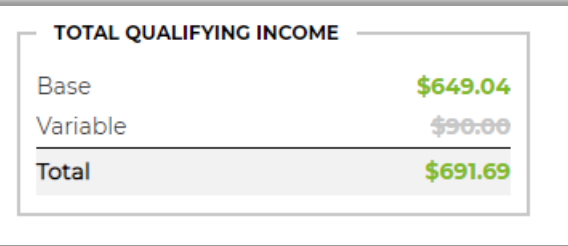

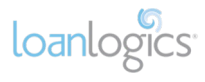

#### <span id="page-15-0"></span>Borrower Navigation

#### *Borrower QI*

This value is located in the blue bar at the far-right hand of the screen. This contains the income for all employers related to the borrower.

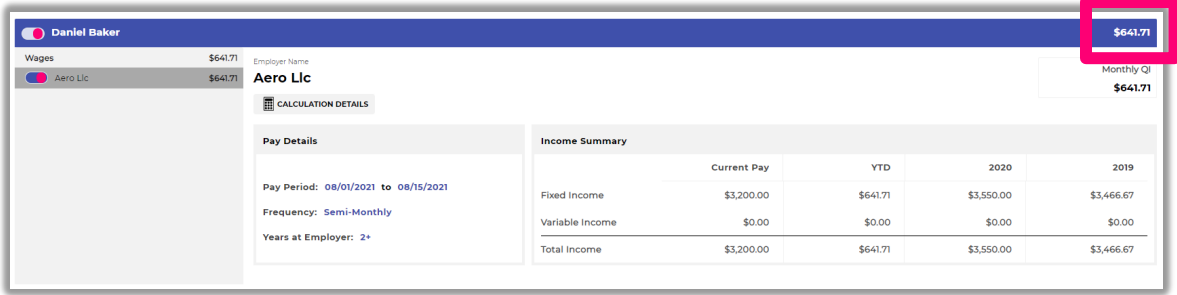

#### *Employer QI*

Qualifying Income from each employer is displayed in the navigation bar to the left of the screen and at the top right of the employer's income summary section under "Monthly QI."

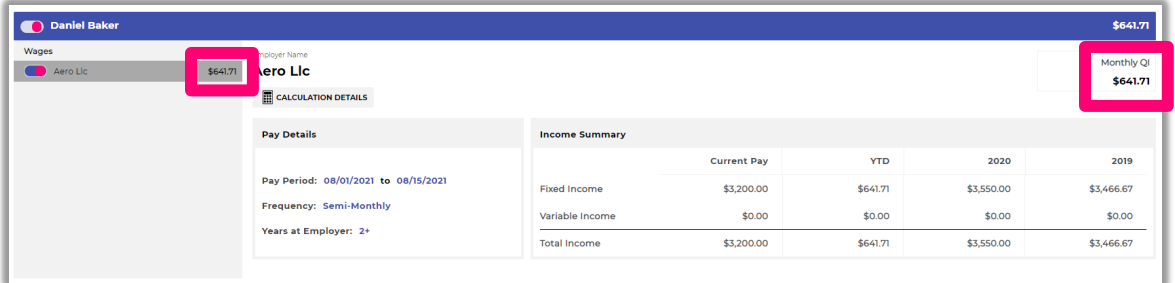

#### *Borrower Side Menu*

The borrower side menu will list each employer associated with the borrower. Navigate between employers by clicking the employer name.

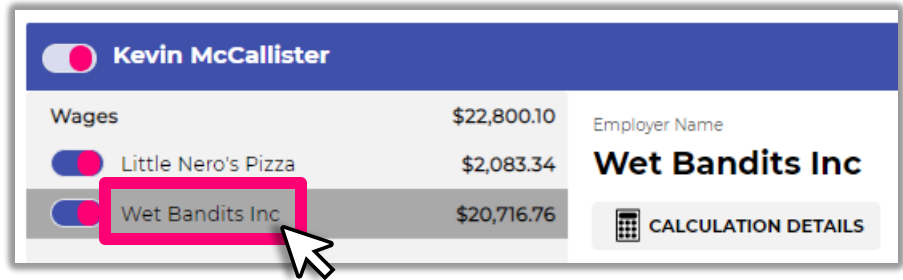

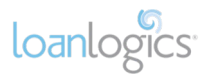

#### *Include/Exclude Switches*

Quickly and easily include or exclude incomes by toggling the include/exclude button.

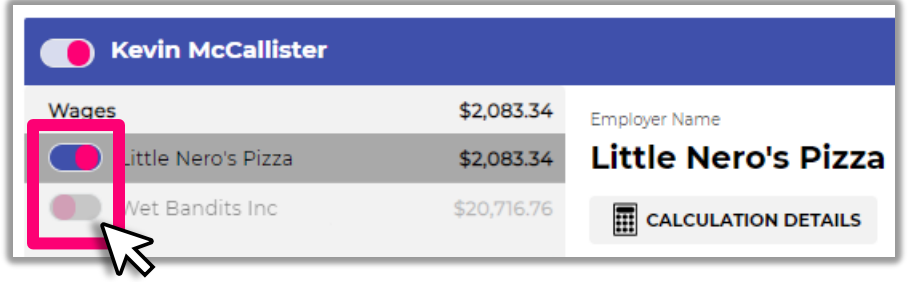

#### <span id="page-16-0"></span>Income Summary

The Income Summary displays high-level information regarding the borrower's income. The information is separated into two sections:

• **Pay Details** –Includes (1) Pay Period, (2) Frequency, and (3) Years at Employer

**Important!** Years at Employer is an assumed value based on the number of years presented in the documentation.

• **Income Summary** – Provides high-level details contained in the paystubs and W-2s for the employer

**Important!** W-2 income is displayed as a monthly number and assumes a 12month history. To change the number of months employed, use the **[Calculation](#page-17-0)  [Details](#page-17-0)** screen.

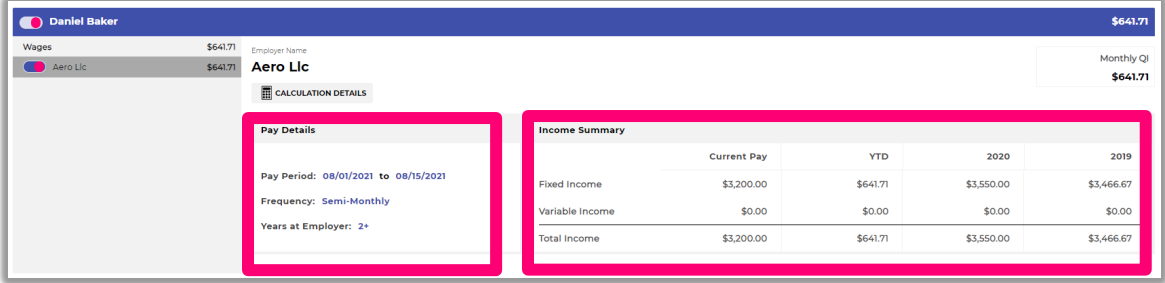

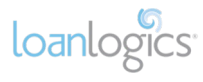

## <span id="page-17-0"></span>Calculation Details

Each employer's QI can be assessed using the **Calculation Details** screen. Click the **Calculation Details** button to open the window.

Here you'll find the income data, how the income was calculated, as well as convenient tools to make alterations to the QI.

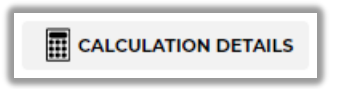

#### *Overview*

Calculation Details provide in-depth financial information for each of your borrower's employers.

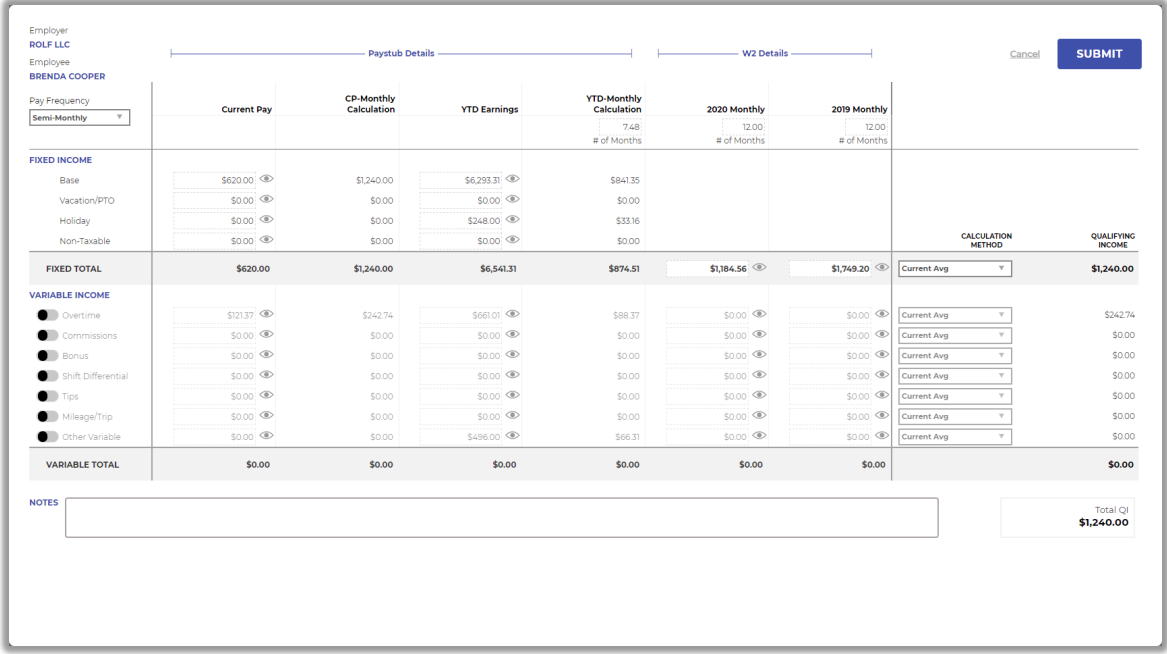

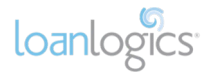

#### *Calculation Details Screen*

The Calculation Details screen displays employer information in the upper left corner, along with the borrower's Pay Frequency.

*Important!* Pay Frequency is **required** for calculating QI. If the borrower's QI is \$0.00 after processing, it could be due to missing Pay Frequency information. Make sure to update Pay Frequency in these cases.

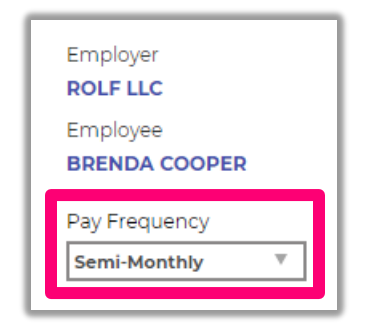

#### <span id="page-18-0"></span>Income Types

The borrower's income is split in to two income types:

- Fixed Income (top section) **Base**, **Vacation/PTO**, **Holiday**, and **Non-Taxable**
- Variable Income (bottom section) **Overtime, Commissions, Bonuses, Shift Differential, Tips, Mileage/Trip,** and **Other Variable** (any income the system could not identify)

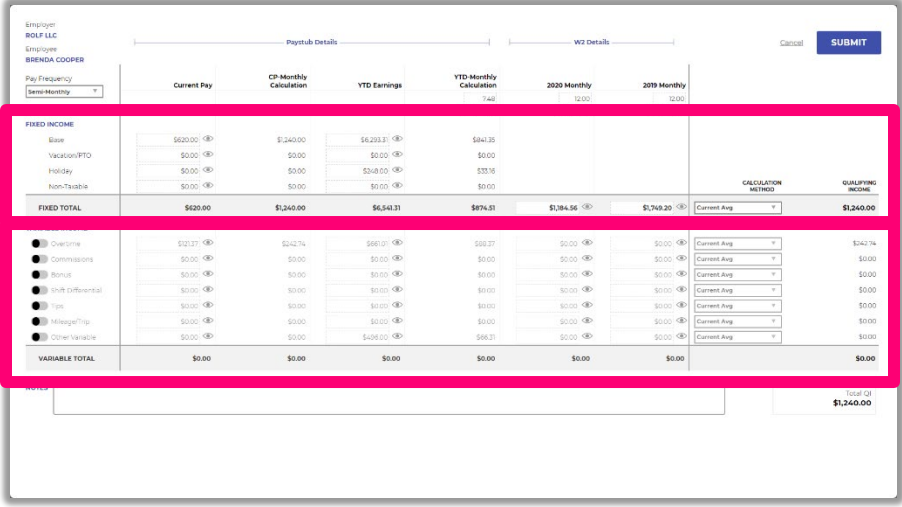

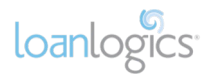

#### <span id="page-19-0"></span>Income Data Grouping

Income data is grouped into two categories:

- **Paystub Details** data extracted and calculated from the most recent paystub uploaded for the employer.
- **W-2 Details** data extracted from W-2s.

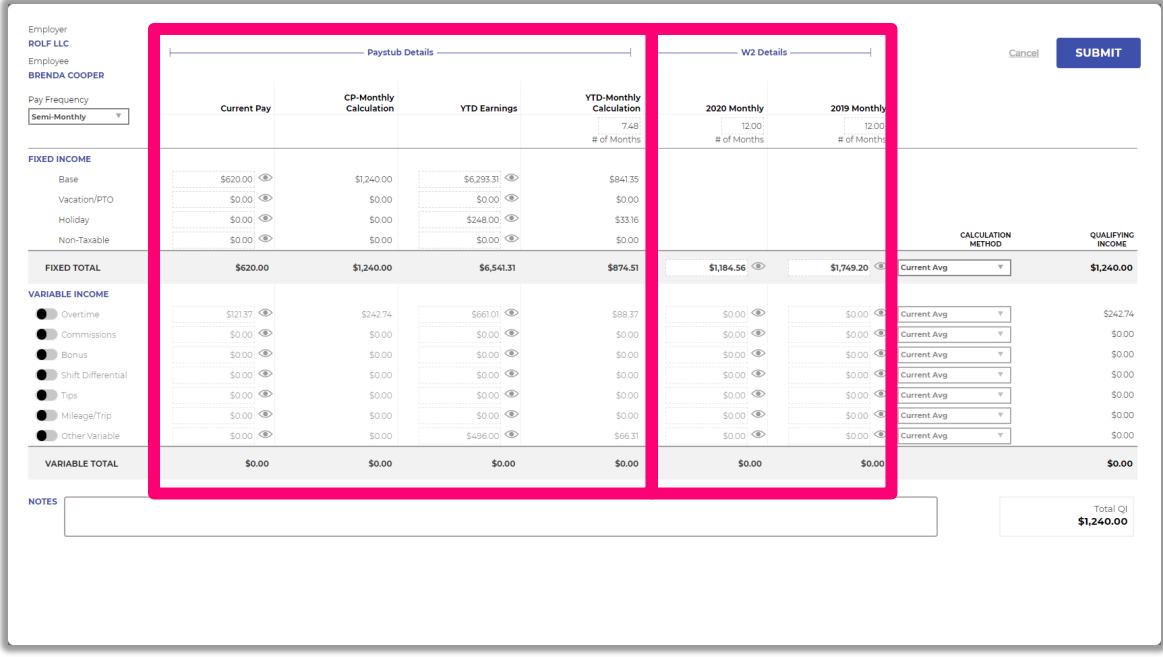

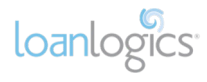

#### *# of Months*

Calculations spanning multiple months (i.e., **YTD-Monthly Calculation** and **W-2** income) provide a **#of Months** field, which displays the number of months used in the calculated value. This field may be edited, if necessary.

**Important!** The number of months used to calculate paystubs is automatically determined by the dates contained on the "Active" paystub. The number of months for W-2 income defaults to 12 months.

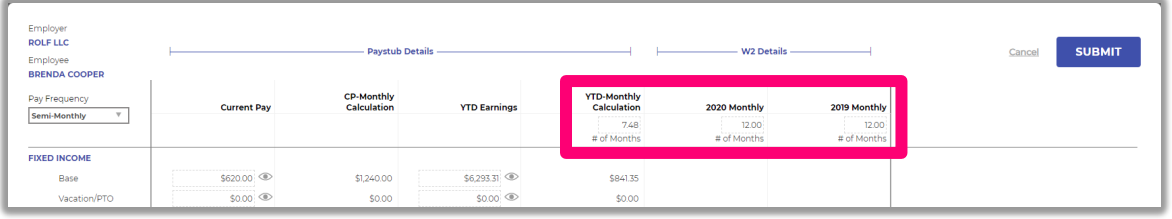

To update the **# of Months** value, enter the correct number of months and click **Submit**.

#### <span id="page-20-0"></span>Include/Exclude Switches

Use the toggle switches to include/exclude a variable income row.

**Important!** All variable income is excluded by default.

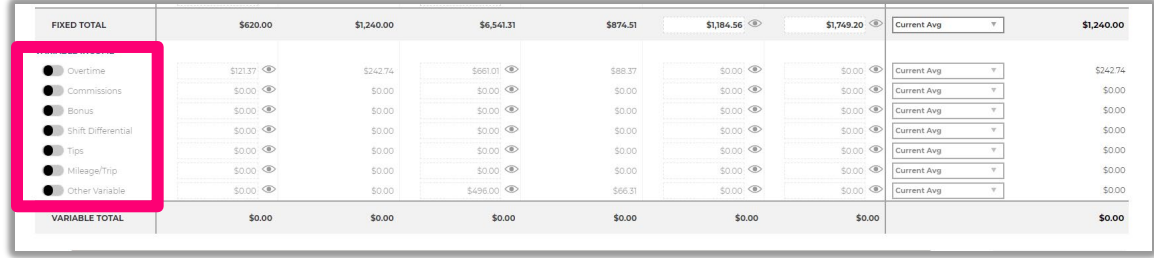

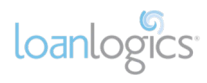

#### <span id="page-21-0"></span>Paystub Details Section

Paystub data is separated into the following columns:

- **Current Pay –** Current pay amount extracted from the most recent paystub uploaded
- **CP–Monthly Calculation** Calculated value based on Current Pay
- **YTD Earnings**  YTD amount extracted from the most recent paystub uploaded
- **YTD–Monthly Calculation** Calculated value based on YTD Earnings

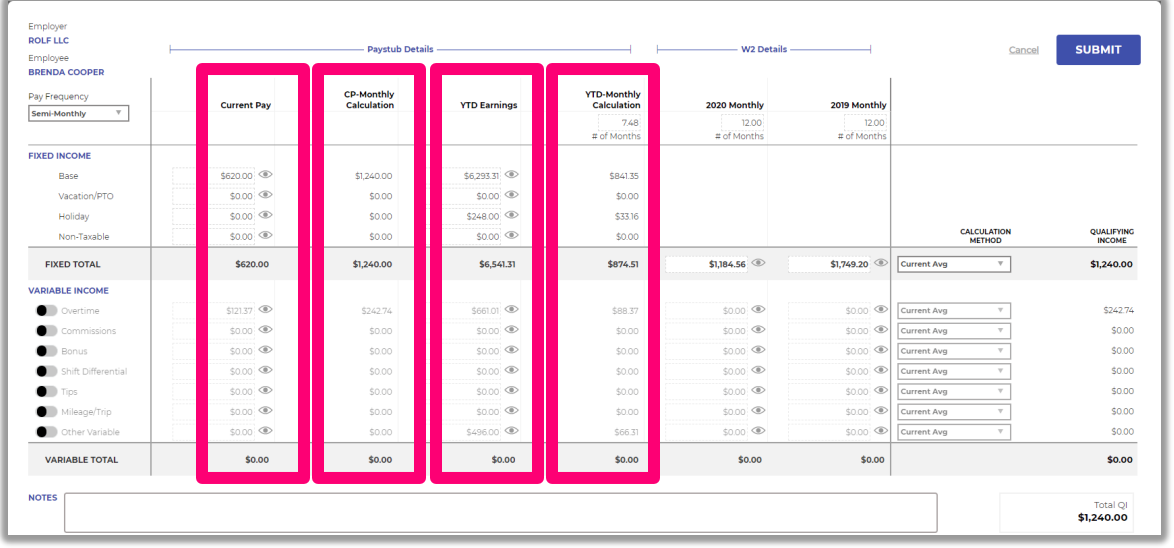

#### <span id="page-21-1"></span>W-2 Details Section

Prior year data is separated by tax year. Data contained in these columns is either extracted from the borrower's W-2 (Fixed Income) or may be entered manually using third-party VOI data.

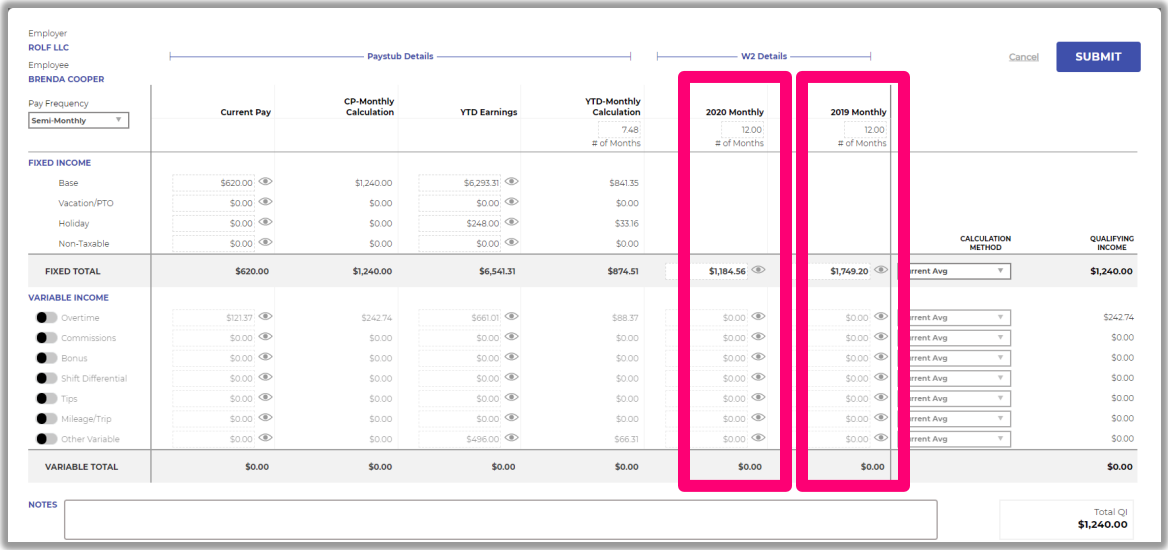

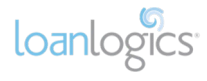

#### *Notes*

The Notes section at the bottom of the Calculation Details pop-up is a convenient place to add context or additional information.

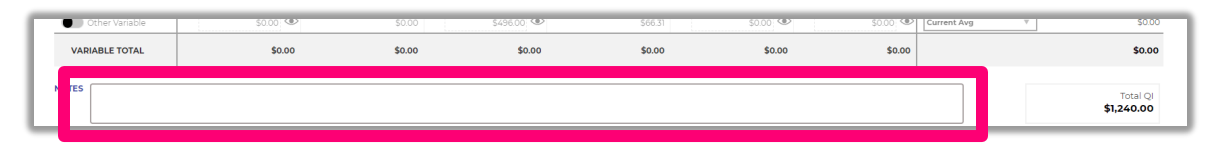

### <span id="page-22-0"></span>Verification Wizard

If the application's status is **Complete with alerts**, the system is asking for your input to confirm or update values that were extracted from the income documents.

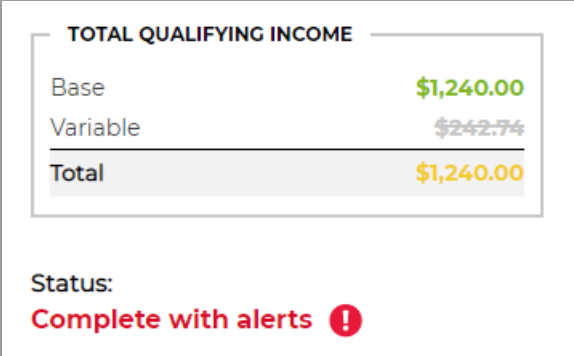

Click the **Verification Wizard** button to open the wizard.

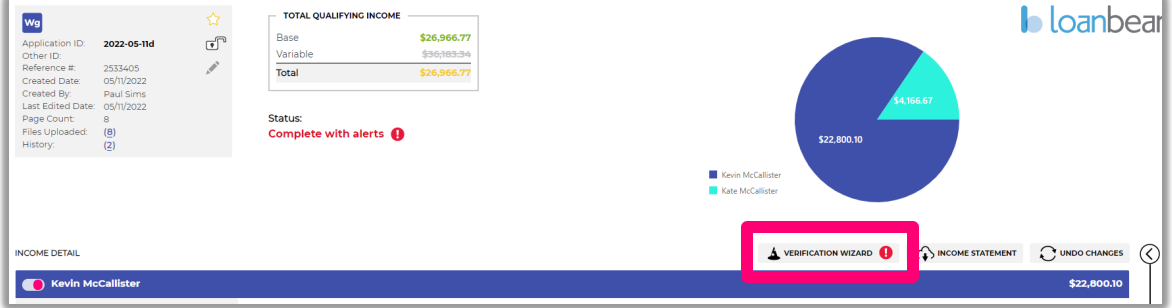

Once opened, the Verification Wizard displays each document uploaded for your borrower(s), along with the values LoanBeam has extracted from the documents.

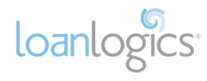

#### <span id="page-23-0"></span>Navigating the Verification Wizard

Documents are separated into two categories (displayed at top left of the wizard):

- **DOCS TO VERIFY** Contains documents which have a low confidence alert on at least one field
- **ALL DOCS** Contains all documents for document review

*Important!* If there are documents to verify, the Verification Wizard will default to the **DOCS TO VERIFY** view.

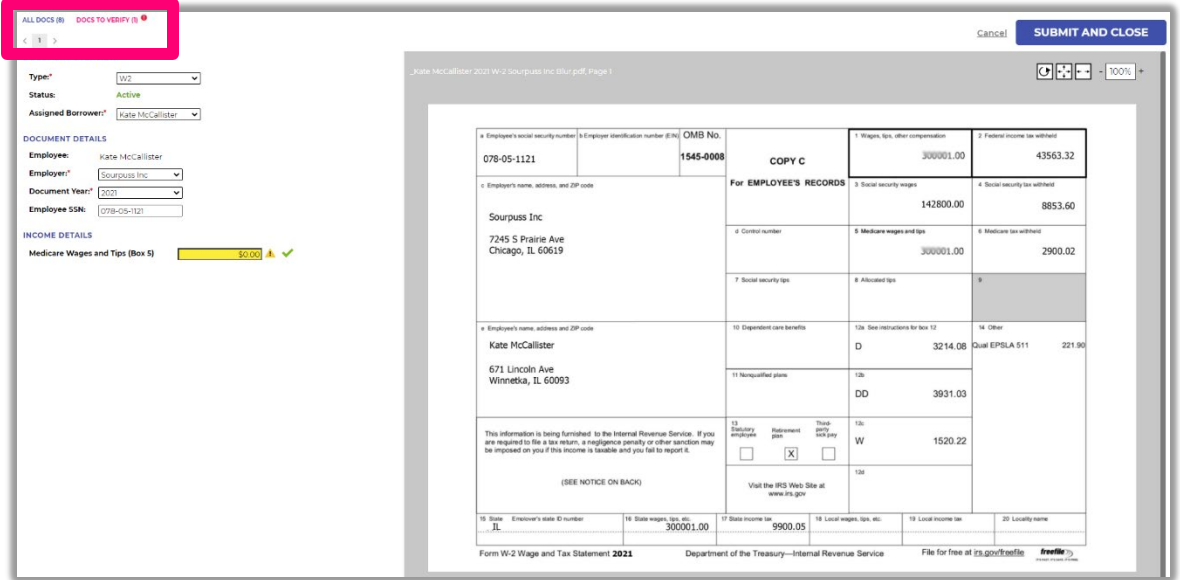

Use the navigation links at the top left of the wizard to scroll through the borrower's documents.

 $\langle$  1 2 3 4 5 6 7 8  $\rangle$ 

#### <span id="page-23-1"></span>Document Overview

Use the **Document Overview** dropdowns to assign the document **Type** and **Assigned Borrower**, if necessary.

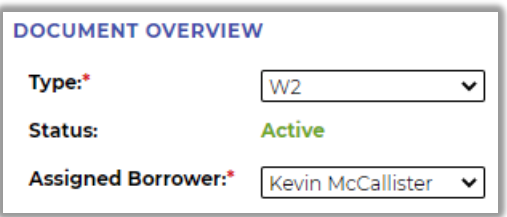

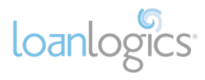

Use the **Document Details** section to update information for W-2s or Paystubs. For **W-2s**, this information can include the Employee, Employer, Document Year, and Employee SSN.

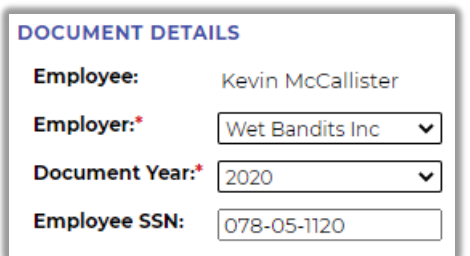

For **Paystubs**, this information can include the Employee, Employer, Issue Date, Period Start, and Period End.

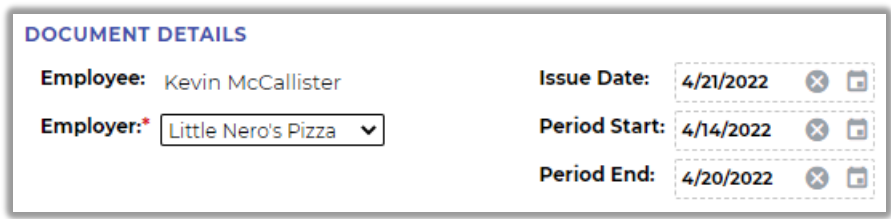

The **Income Details** section provides critical income data that will be used in the QI calculation.

For **W-2s**, use the **Income Details** section to update Box 5.

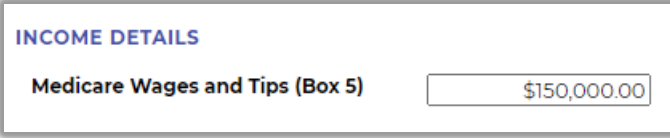

The **Income Details** section can also be used to update income data from the borrower's **Paystub**.

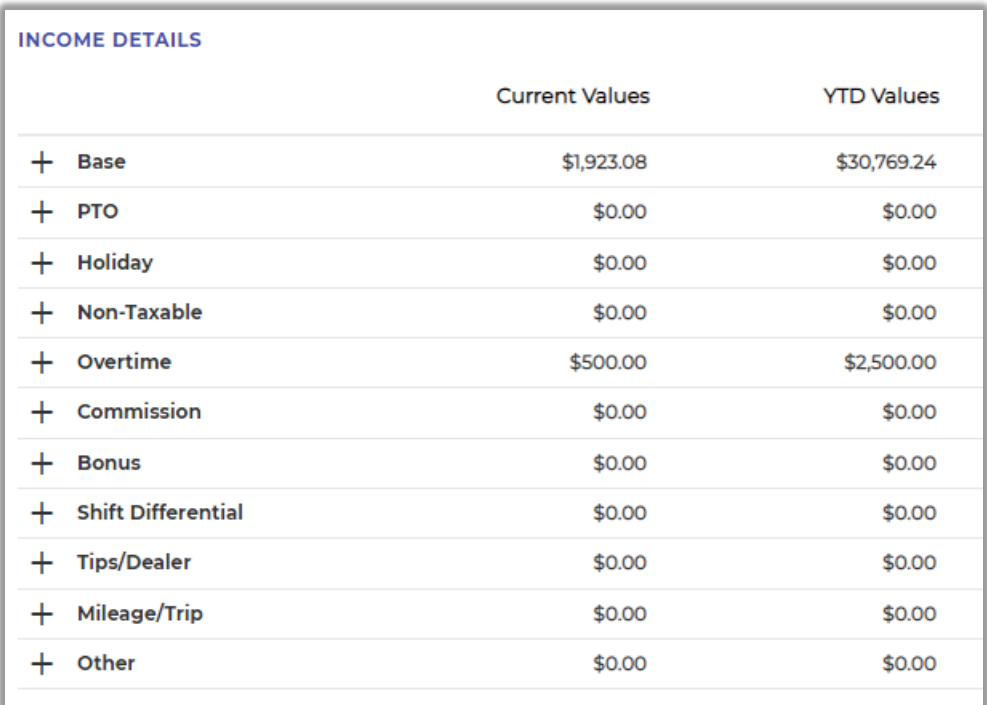

*Important!* **Income Details** for Paystubs are covered in more detail in the **Income Categories** section below.

#### <span id="page-25-0"></span>Updating Values

If you encounter a document that has fields that are highlighted with color, the wizard is asking you to verify the values.

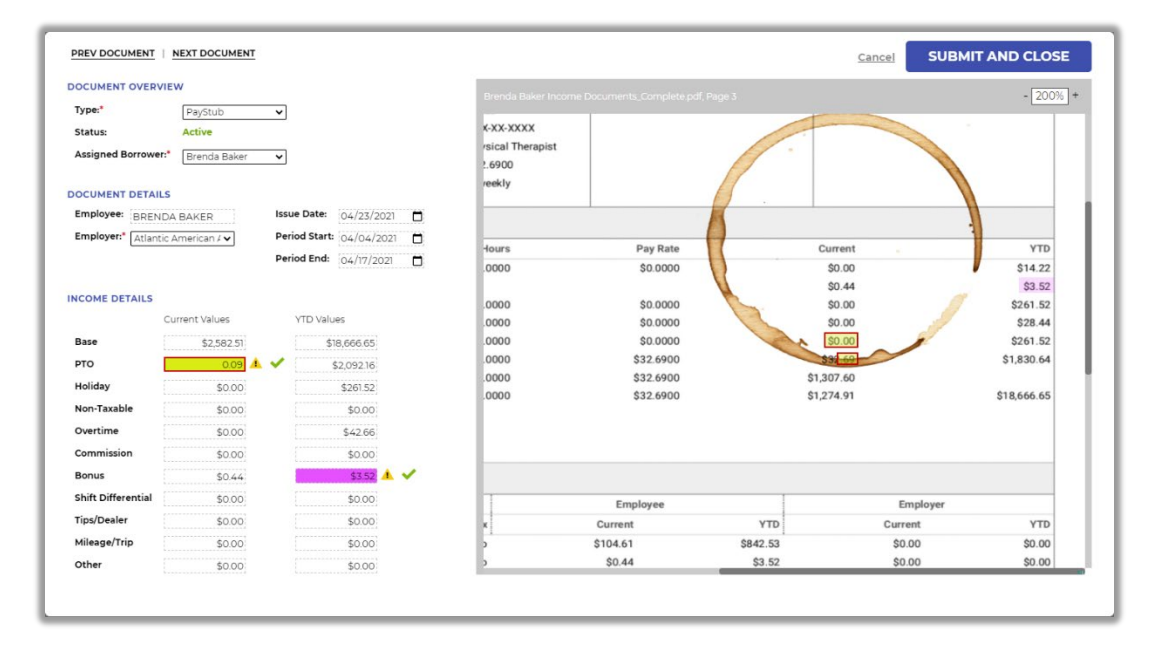

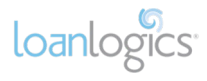

Compare the value in the Verification Wizard form with the corresponding value on the original document on the right side of the window. Corresponding values will be highlighted with the same color. Values highlighted for low confidence will all have unique coloring for quick and easy recognition.

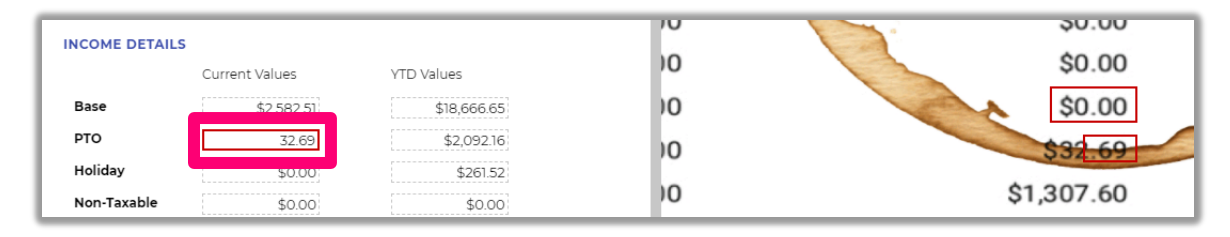

If you've verified that LoanBeam's values are correct, click the green check mark next to the field to confirm the information.

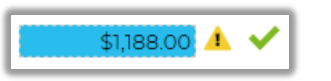

Manually update the value in the **Income Details** field, if necessary.

Once you have moved through all documents and all fields have been verified, click the **Submit and Close** button to confirm your changes.

## **SUBMIT AND CLOSE**

#### <span id="page-26-0"></span>Incorrectly Assigned Documents

If a W-2 or Paystub is assigned to a business incorrectly, you can reconcile the document via the **Verification Wizard**. This situation can occur when a business name is spelled differently on different documents, as in the example below.

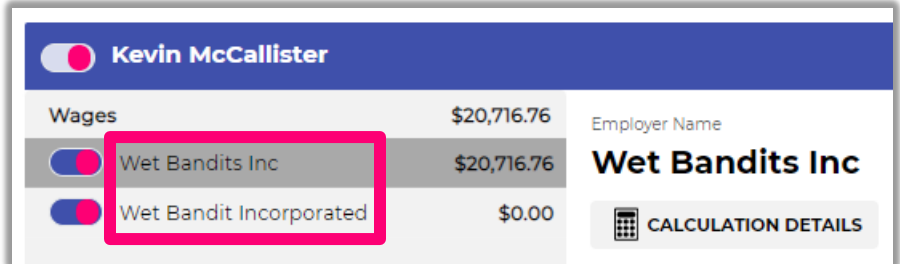

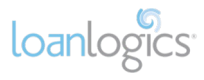

To reconcile the documents, find the incorrectly assigned document in the Verification Wizard and change the **Employer** field to the correct business.

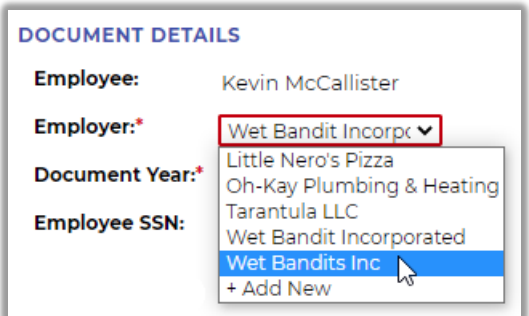

Click the **Submit and Close** button to confirm your changes.

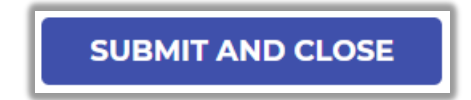

#### <span id="page-27-0"></span>Unassigned Documents

A document is considered **Unassigned** if it cannot be connected to a borrower.

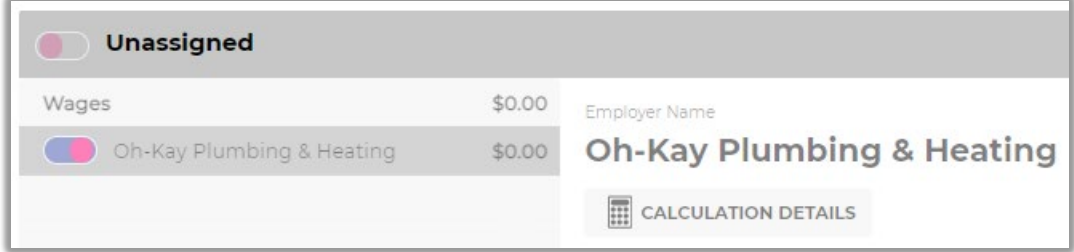

This can occur when the borrower's name is spelled differently on a W-2 or Paystub compared to the name that was entered when the LoanBeam application was created. This situation occurs most often with misspellings or when nicknames are used.

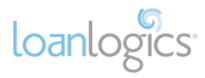

To reconcile the document, visit the Verification Wizard and find the document in question.

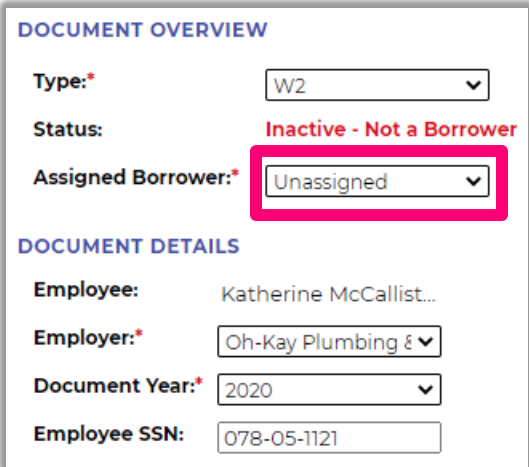

Click the **Assigned Borrower** dropdown and select the correct borrower.

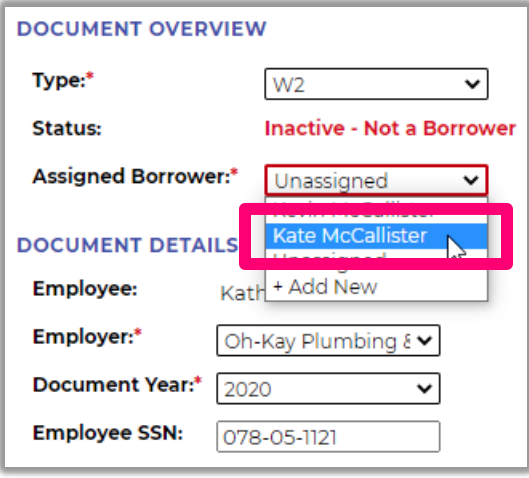

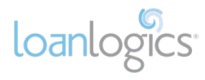

If the document in question is unassigned because the borrower has not yet been added to the loan, you can add the new borrower and assign the document directly within the Verification Wizard.

Click the **Assigned Borrower** dropdown and select **+ Add New**.

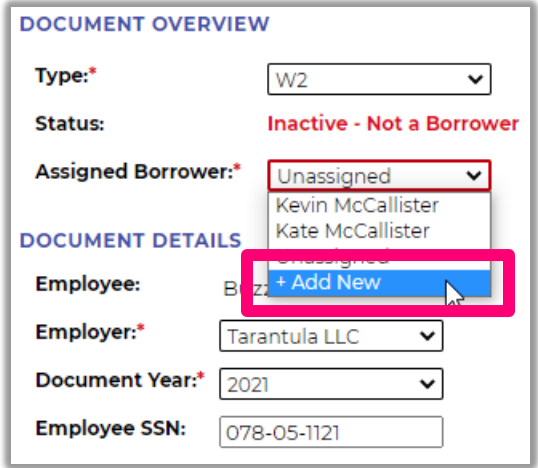

Add the new borrower's **First Name**, **Last Name**, and the **Last 4 Digits of SSN** (if available) on the **Add New Employee** pop-up window. Click **Submit**.

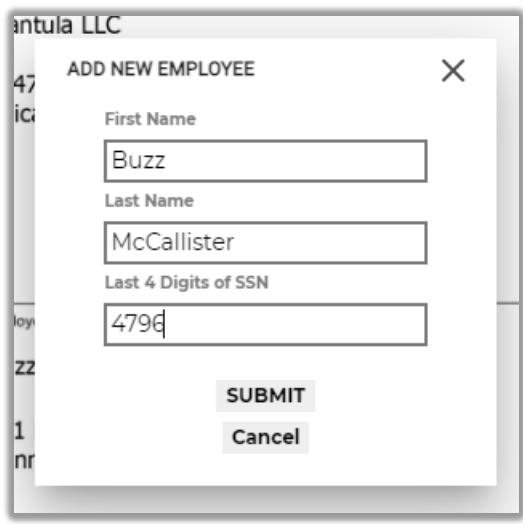

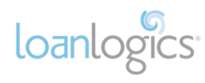

The new borrower is now assigned to the document.

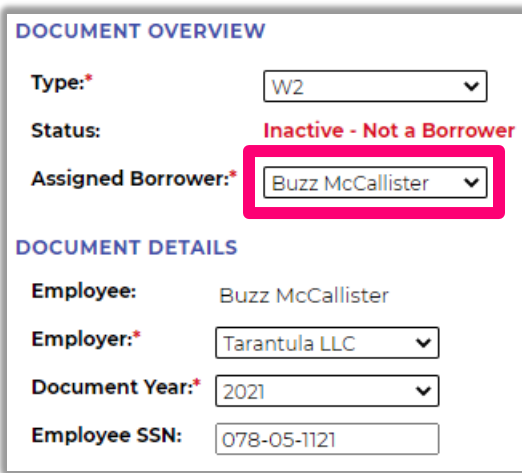

Click the **Submit and Close** button to confirm your updates.

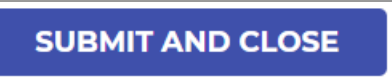

The new borrower and their income will now appear on the application.

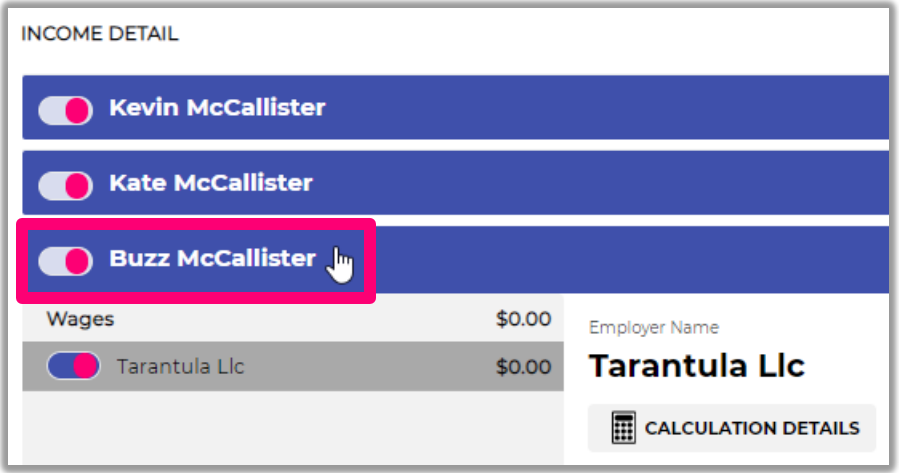

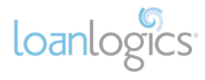

#### <span id="page-31-0"></span>Income Categories for Paystubs

Within the Verification Wizard, income is displayed by category row in the **Income Details** section of each Paystub.

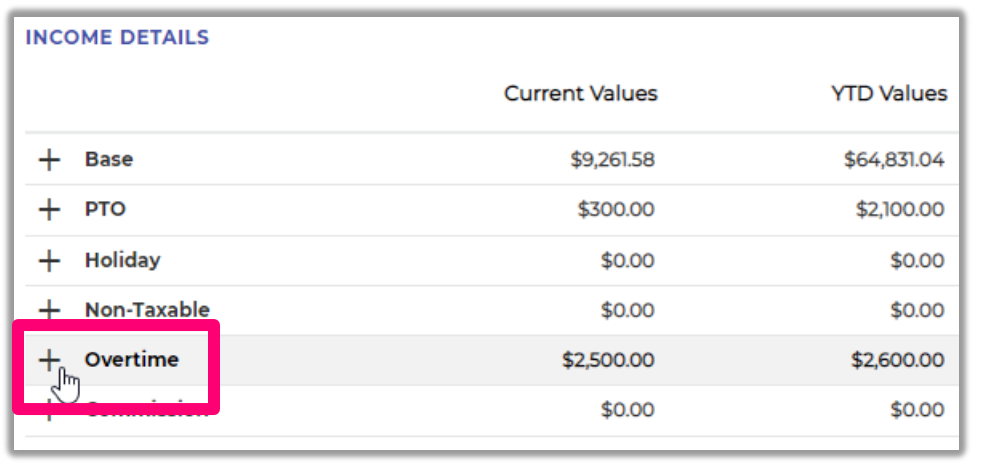

To see a breakdown of income for a category, click the **+** icon next to its name.

Each income stream for the category row will appear.

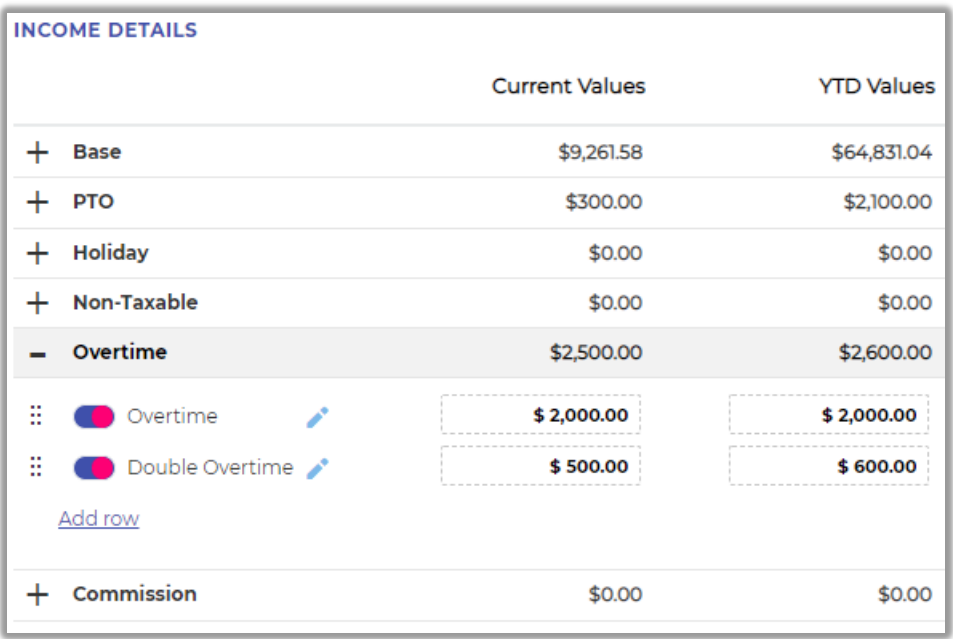

Income streams within a category can be excluded by clicking the toggle switch.

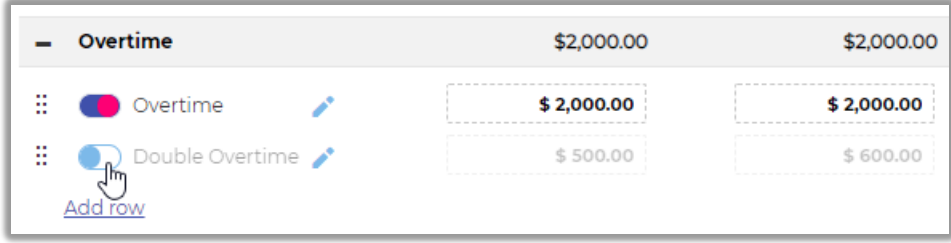

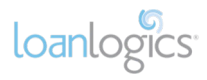

Use the **pencil icon** to edit the row's name. *Important!* The row's name does not affect the income contained in the row.

To add new income to a category, click the **Add row** link and enter the pay description, current pay, and YTD pay. Click the **save** icon to confirm. This should allow you to include income which was not captured by the system.

**Important!** If the system was not able to associate a row's income with its category, it may label it as **Other**. Be sure to check **"Other"** before adding a row.

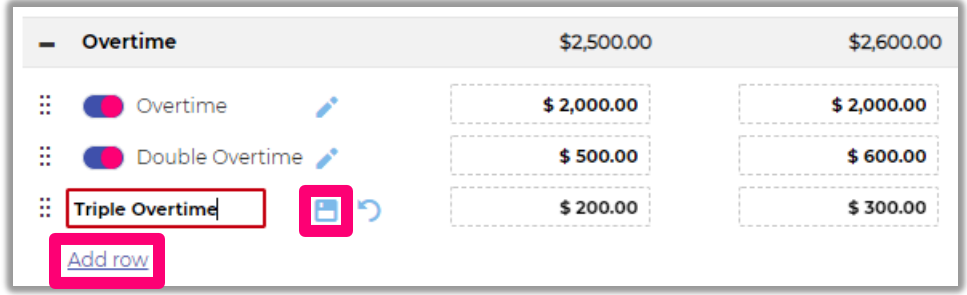

To move income from one category to another, grab the income row by the six dots, drag the income to the appropriate category, and drop it.

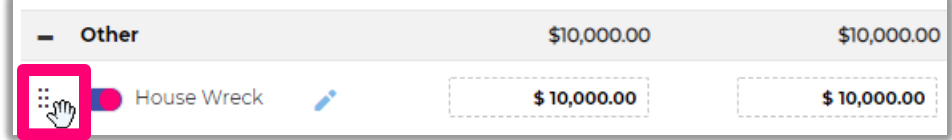

Once Verification Wizard updates have been submitted, the red alert icon will disappear from the Verification Wizard button, and the status of the application will change from **Complete with alerts** to **Complete**.

#### *Reviewing Your Final Income*

When you've finished making updates to documents in the Verification Wizard, click the **Submit and Close** button to confirm your updates.

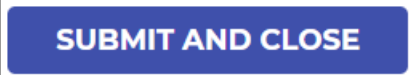

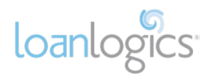

## <span id="page-33-0"></span>Calculating Qualifying Income

The Calculation Details screen offers you useful calculation tools to adjust the QI for the employer. In this section we'll outline the various tools you'll use to adjust the income data to calculate your final QI.

#### <span id="page-33-1"></span>Calculating Fixed Income

#### *Validating Prior Year Income Data*

When calculating Fixed Income, take note of the monthly values contained in the W-2 section. This is especially important when calculating YTD+12 and YTD+24, as W-2 values will be used in the QI calculation.

The prior year(s) W-2 fields are calculated using the total W-2 amount extracted from the W-2 divided by 12 months. However, these values may be manually overridden or altered by changing the **# of Months** field.

Two examples of when to change this value are:

- W-2 wages are split between Fixed and Variable income streams; or
- The default number of months (12) used to calculate the monthly value is not accurate (e.g., the employee only worked at the company for six months)

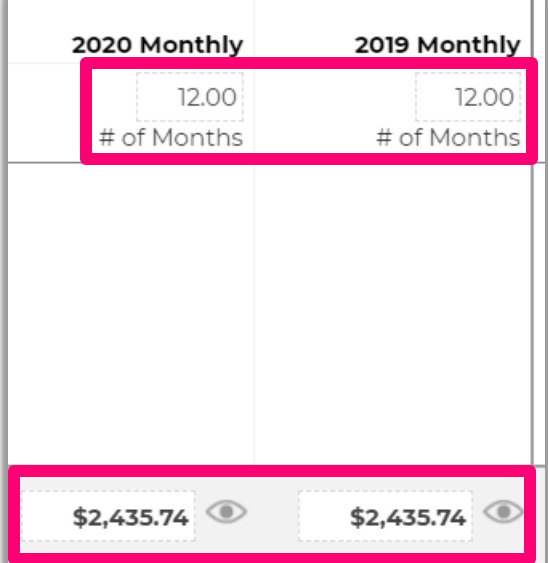

loanlogics

#### *Using the Calculation Method Drop-downs*

**Fixed income is calculated as a group** and the default calculation method is Current Average (Avg).

To change the default calculation, use the **Calculation Method** drop-down, which provides several standard calculation methods, including (1) Current Average (Avg), (2) YTD Average, (3) YTD + 12, and (4) YTD + 24.

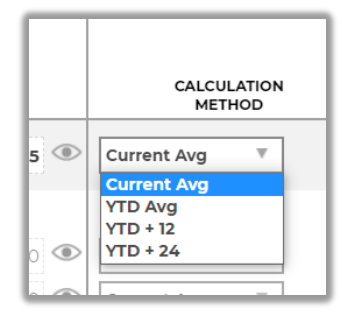

#### <span id="page-34-0"></span>Calculating Variable Income

#### *Enabling Variable Income*

Variable income is excluded by default for all variable income types. To include variable income in Qualifying Income, activate the appropriate row by clicking the toggle switch to the left of the row description.

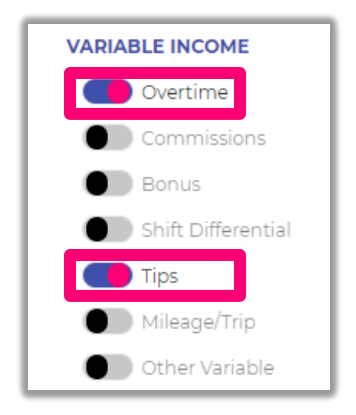

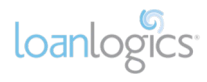

#### *Calculating Variable Income*

Each income cell with a dotted line may be manually updated to further refine your calculations.

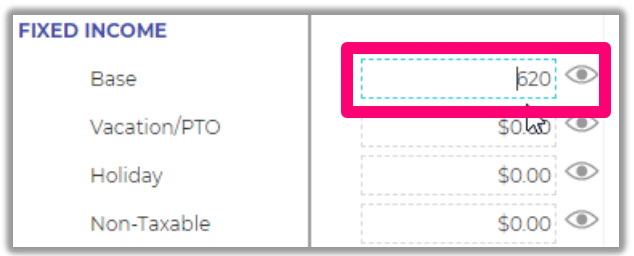

If an income cell has been modified on the Calculation Details screen, its eye icon and font turn blue.

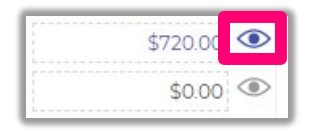

Variable income is calculated by category row, and includes:

- Overtime
- Commissions
- Bonus
- Shift Differential
- Tips
- Mileage/Trip
- Other Variable

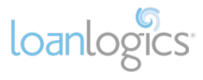

Once you've activated a row, use the **Calculation Method** drop-down to choose from several standard calculation methods, including (1) Current Average (Avg), (2) YTD Average, (3) YTD + 12, and (4) YTD + 24.

This provides row-level customization of income calculation. The default calculation method is Current Average (Avg).

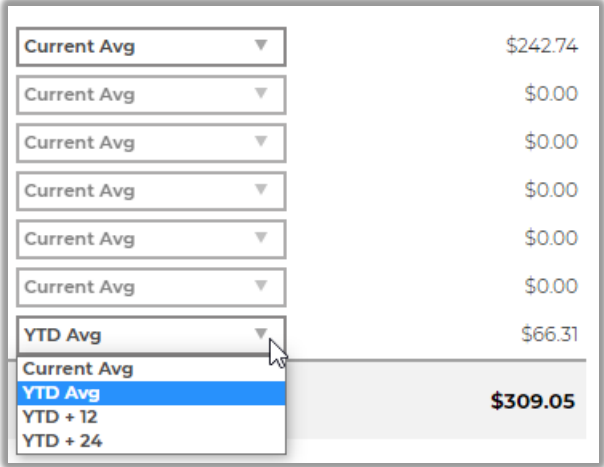

**Important!** The values for each row are income categories that may be comprised of multiple income streams extracted by the system or added by the user. To view or edit the income streams that comprise each category row, view the underlying paystub in the Verification Wizard.

If you click the eye icon next to an income cell, a pop-up window displays field-level history including system generated (or verified) values and manual adjustments.

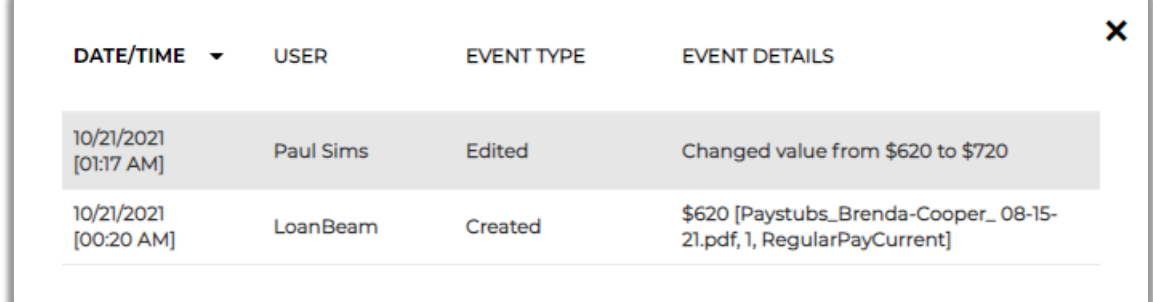

The Calculation Details window also includes a **Notes** field, so you can comment on any updates or special circumstances for calculating QI.

To confirm changes you've made to Calculation Details, click the **Submit** button.

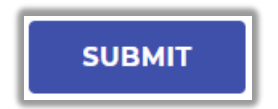

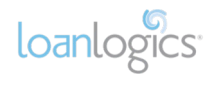

## <span id="page-37-0"></span>Copyright

Copyright © 2022 LoanLogics, ALL RIGHTS RESERVED. This documentation and the information, data, software product described, and other material contained herein (collectively, "Documentation") is protected by United States and international copyright laws and is distributed under a software license agreement signed by you ("Agreement") restricting its use, copying, distribution, and recompilation. No part of this Documentation or the software product described herein may be reproduced, utilized, or transmitted in any form by any means whatsoever without prior written authorization from LoanLogics.

## <span id="page-37-1"></span>**Confidentiality**

The software product and technology described in this Documentation is confidential and proprietary to LoanLogics and contains trade secrets of LoanLogics. Your use of this Documentation is subject to the restrictions specified in the Agreement under which you obtained specific and limited rights to use this Documentation.

EXCEPT AS EXPRESSLY STATED IN THE AGREEMENT, THIS DOCUMENTATION IS PROVIDED "AS IS" WITHOUT WARRANTY OF ANY KIND, EITHER EXPRESS OR IMPLIED, INCLUDING, BUT NOT LIMITED TO, THE IMPLIED WARRANTIES OF MERCHANTABILITY AND FITNESS FOR A PARTICULAR PURPOSE. IN NO EVENT WILL LOANLOGICS BE LIABLE FOR ANY SPECIAL OR CONSEQUENTIAL DAMAGES ASSOCIATED WITH ANY USE OF THIS DOCUMENTATION.

These training materials are intended to familiarize clients with LoanLogics' services. These training materials are not to be distributed outside your organization and are intended for your internal use only. Any changes made to these training materials by you, as a client, are done at your own risk and may not accurately reflect the functionality of the services provided by LoanLogics. Consequently, LoanLogics accepts no responsibility or liability resulting from changes to these materials that you make for your internal purposes.